次の説明は、IBM® SPSS® Amos™ 19 にネットワーク ライセンスを使用しているサイトの 管理者向けです。このライセンスでは、任意の数のコンピュータに IBM SPSS Amos を インストールできます。ただし、アプリケーションを同時に実行できるユーザーの数 は、ライセンスを購入したユーザーの数に制限されます。

# 始める前に

同梱されている (別紙に記載されている) 認証コードが必要です。この認証コード を使用して、Network License Manager 用のライセンスを取得できます。Network License Manager では、ネットワーク ライセンスが管理され、エンド ユーザーが IBM® SPSS® Amos™ を実行できるようにします。認証コードが見つからない場合は、営業 担当者に連絡してください。

ネットワーク ライセンスが正しく設定されていることを確認するには、次の手 順を実行します。

- **► Network license manager をインストールします。Network License Manager は、エンド ユー** ザーにネットワーク ライセンスを与えるユーティリティです。ネットワーク上のコ ンピュータにライセンス マネージャをインストールできます。これは、通常デス クトップ コンピュータが接続できるサーバーとなります[。詳細は、 p. 2 Network](#page-1-0) License Manager のインストール を参照してください。
- ▶ 製品にライセンスを許可します。この操作により、ライセンスの許可に必要な情報が License Manager に提供されます。[詳細は、 p. 5 製品のライセン](#page-4-0)ス を参照してく ださい。
- ▶ Network license manager をテストします。ライセンス許可されていることを確認するため にライセンス マネージャをテストする必要があります。[詳細は、 p. 8 ライセンス マ](#page-7-0) ネージャのテスト を参照してください。
- ▶ ローカルのデスクトップ コンピュータに IBM SPSS Amos をインストールします。 ユーザーまたは エンド ユーザーがデスクトップ コンピュータで完全インストールを実行します。 インストール中に、エンド ユーザーは ライセンス マネージャを実行しているコン ピュータを指定します。エンド ユーザーが IBM SPSS Amos を起動しようとすると、ラ イセンス マネージャに接続されライセンスが取得されます。ライセンスが利用可能に なると、IBM SPSS Amos が起動します[。詳細は、 p. 9 ローカル デス](#page-8-0)クトップ コン ピュータへの製品のインストール を参照してください。

インストールに必要な管理手順はありませんが、何か問題が発生した場合は、[「ネッ](#page-12-0) トワーク ライセンスの管理」( p[.13](#page-12-0) ) を参照してください。

# <span id="page-1-0"></span>ゴースト化

ソフトウェアをゴースト化 (イメージの複製) するには、ライセンス マネージャをイ ンストールし、ゴースト化 (複製) イメージの作成に使用するローカルデスクトップ に製品をインストールします。必要に応じて他のコンピュータもゴースト化します。

# Citrix とターミナル サービス

Citrix Server またはターミナル サービス サーバー上で IBM® SPSS® Amos™ アプリケー ションをインストールして公開する作業は、他の Windows アプリケーションの場合 と同じ方法で実行できます。

# Network License Manager のインストール

エンド ユーザーがデスクトップ コンピュータに IBM® SPSS® Amos™ をインストールす る前に、Network License Manager をインストールする必要があります。このユーティ リティは、継続して実行されるサービスまたはデーモンで、通常ネットワーク上の 1 台のコンピュータにインストールします。(リダンダント ライセンス マネージャを設 定する場合、複数のコンピュータにインストールすることもできます。詳細は、「[リ](#page-15-0) ダンダント ライセンス サーバーの設定」( p[.16](#page-15-0) ) を参照してください。)デスクトッ プ コンピュータにはネットワーク ライセンス マネージャをインストールしません。 エンド ユーザーが、ネットワーク ライセンスが許可された SPSS Inc. アプリケー ションを起動するたびに、ライセンス マネージャからライセンスが要求されます。購 入したライセンスによってソフトウェアを同時に使用できるエンド ユーザー数が決 まっており、このユーティリティによってその数までのライセンスが各コンピュータ に発行されます。ライセンス数が上限に達すると、それ以降のライセンス要求は拒否 されます。エンド ユーザーが頻繁にライセンスを拒否されていることがわかった ら、営業担当者に連絡し、ソフトウェアを同時に使用できるエンド ユーザー数が もっと多いライセンスを購入できます。

注 :また、License Manager では、アクティブなエンド ユーザー セッションの数や各 セッションに関する情報がログ ファイルに記録されます。このログ ファイルは、接 続上の問題でトラブルシューティングを行う際に役立ちます。 [詳細は、 p.15 ログ](#page-14-0) ファイルの場所の設定 を参照してください。

#### 複数のオペレーティング システム:

この network license manager が稼動しているプラットフォームは、クライアントが 稼動しているプラットフォームと一致する必要はありません。

DVD には、IBM SPSS Amos が稼動するのと同じプラットフォー ムのライセンス マネージャが含まれています。可能な場合 は、その他のプラットフォームのライセンス マネージャは、 http://support.spss.com/ProductsExt/Shared%20Utilities/Sentinel/download.html で入手できます。

#### ライセンス マネージャの管理

Windows のみに使用できるライセンス マネージャ ツールを使用して、ライセンス マ ネージャを管理します。そのため、ライセンス マネージャ ツールをインストールす るために少なくとも 1 台の Windows マシンが必要です。

#### システム要件

Network License Manager をインストールするコンピュータは、次の要件を満たして いる必要があります。

- 550Mhz 以上のプロセッサ
- 128MB 以上の RAM

重要: ライセンス サーバー上でファイアウォールを実行している場合は、UDP 用に ポート 5093 を開く必要があります。そうしないと、クライアント コンピュータは License Manager からライセンスを取得できません。さらに、リダンダント (冗長) ラ イセンス サーバーを使用する場合、ライセンス サーバーが互いに通信できるよう に、UDP 用にポート 5099 を開ける必要があります。

# License Manager のアップグレード

以前のバージョンの license Manager がインストールされている場合は、次の手順 を実行する必要があります。

- ▶ 古い license Manager をインストールしたディレクトリに移動します。
- ▶ lservrc ファイルをコピーします。Windows では、winnt サブディレクトリの中を 探してください。
- ▶ 安全な場所に 1servrc ファイルを保存します。
- ▶ ユーザーがコミュータ ライセンスをチェックアウトした場合、これらのユーザー がライセンスを再度チェックインするようにします。 チェックアウトしたライセ ンスのリストの取得についての詳細は、「[コミュータ ライセンスの設定](#page-17-0)」( p.[18](#page-17-0) ) を参照してください。
- ▶ ライセンス マネージャを終了します。 [詳細は、 p.21 license manage](#page-20-0)r の開始およ び停止 を参照してください。
- ▶ 新しいライセンス マネージャをインストールします。以前のバージョンがインス トールされているディレクトリにインストールしないでください。Windows へのイ ンストールの詳細は、[「Windows コンピ](#page-3-0)ュータへのライセンス マネージャのインス トール」 ( p[. 4](#page-3-0) ) を参照してください。他のオペレーション システムへのインス トールの詳細は、[「他のオペレーテ](#page-3-0)ィング システムへの License Manager のインス トール」 ( p. [4](#page-3-0) ) を参照してください。
- ▶ 保存された lservrc ファイルを、新しいライセンス マネージャをインストールし た場所またはインストール ディレクトリの winnt サブディレクトリ (Windows の場 合) にコピーします。Windows のデフォルトの場所を受け入れた場合は、C:\Program

<span id="page-3-0"></span>Files\Common Files\SafeNet Sentinel\Sentinel RMS License Manager\ フォルダを確 認してください。

▶ 新しいライセンス マネージャを起動後、古いライセンス マネージャをアンインストー ルします。 [詳細は、 p.22 License manager のアンインストール を参照してください。](#page-21-0)

# Windows コンピュータへのライセンス マネージャのインストール

注 :Windows Vista または 7 では、管理者としてインストーラを起動する必要がありま す。インストーラ ファイルを起動するよう指示された場合、ファイルを右クリック して [管理者として実行] を選択します。

- ▶ ライセンス マネージャを実行するネットワーク コン ピュータの DVD ドライブに DVD を挿入します。 DVD から \Windows\Administration\Licensing\NetworkLicenseManager\setup.exe を起動 します。 または
- ▶ License Manager をダウンロードする場合、WinZip などのアーカイブ ユーティリティ を使用して、ダウンロード ファイルのコンテンツを解凍します。setup.exe ファイ ルを起動します。
- ▶ 画面に表示される指示に従います。

# 他のオペレーティング システムへの License Manager のインストール

- ▶ ライセンス マネージャを実行するネットワーク コンピュータの DVD ドライブ に DVD を挿入します。
- $\triangleright$  DVD の  $\Diamond$  coperating system $\Diamond$ /Administration/Licensing/NetworkLicenseManager を 参照します。

または

- ▶ ライセンス マネージャをダウンロードした場所を参照します。
- ▶ コンピュータのプラットフォームに対応するファイルを untar で展開します。
- ▶ Windows コンピュータにライセンス マネージャ ツールをインストールします。 詳細 は、 p. 4 ライセンス マネージャ ツールのインストール を参照してください。
- ▶ License Manager の開始方法に関する詳細は、[「license manag](#page-20-0)er の開始および停止」( p[.21 \)](#page-20-0) を参照してください。

# ライセンス マネージャ ツールのインストール

Windows 専用のライセンス マネージャ ツールを使用して、ラインセンス マネージャ を管理します。オペレーティング システムに応じて、これらのツール手動でインス トールする必要があります。

- <span id="page-4-0"></span>■ Windows:ツールはライセンス マネージャとともに自動的に Windows コンピュー タにインストールされます。そのため、Windows ライセンス マネージャを使用 する場合、インストールをスキップすることができます。また、ラインセンス マネージャをリモートで管理する場合、別の Windows コンピュータにインス トールするオプションもあります。
- その他のオペレーティング システム:Windows 以外のコンピュータにライセンス マ ネージャをインストールした場合、Windows コンピュータにライセンス マネー ジャ ツールをインストールする必要があります。
- ▶ ライセンス マネージャをインストールするコン ピュータの DVD ドライブに DVD を挿入します。 DVD で \Windows\Administration\Licensing\NetworkLicenseManager\Tools\setup.exe を起 動します。

または

- ▶ License Manager をダウンロードする場合、WinZip などのアーカイブ ユーティリティ を使用して、ダウンロード ファイルのコンテンツを解凍します。setup.exe ファイ ルを起動します。
- ▶ 画面に表示される指示に従います。

# 製品のライセンス

ライセンス マネージャをインストールしたら、コマンド プロンプトからライセンス をインストールする必要があります。

今すぐライセンスを取得しない場合、一時的なトライアル ライセンスとなり、トライ アル期間にわたり 制限されたユーザー数で IBM SPSS Amos を使用できます。—トライア ル期間 (製品を最初に使用したときから開始) が終了すると、—IBM® SPSS® Amos™ は動 作しなくなります。そのため、できるだけ早くライセンスを取得することをお勧め します。ライセンスを取得するか、一時的なトライアル ライセンスを有効にしな いと、IBM SPSS Amos を使用することはできません。

注:ライセンスは、ネットワーク コンピュータのロック コード付きハードウェア に関連付けられます。ネットワーク コンピュータまたはそのハードウェア交換す ると、新しいロック コードが与えられるため、販売担当者に連絡して新しい認 証コードを取得する必要があります。

警告:ライセンスは時刻の変更を感知します。システムの日付や時刻を変更した後に製 品を実行できなくなった場合、SPSS Inc. テクニカル サポートに連絡してください。

# コマンド プロンプトからのラインセンスのインストール

コマンド プロンプトからインストールするには、2 つの方法があります。 licenseactivator を使用するとインターネットから自動的にライセンスを取得でき、 echoid を使用すると手動で取得できます。

#### licenseactivator を使用したライセンスの自動インストール

ライセンスをインストールするコンピュータはインターネットに接続している必要が あります。接続していない場合は、ライセンスを手動でインストールしてください。 [詳細は、 p. 7 ライセンスの手動インストール を参照してください。](#page-6-0)

- ▶ License Manager をインストールしたユーザーとしてログインします。
- ▶ コマンド プロンプトを起動して、ライセンス マネージャのインストール ディレク トリに移動します。 これは、ライセンス マネージャのインストール先ディレクト リで、IBM® SPSS® Amos™ のインストール先ディレクトリではありません。Windows のデフォルトの場所を受け入れた場合は、C:\Program Files\Common Files\SafeNet Sentinel\Sentinel RMS License Manager\ フォルダを確認してください。
- ▶ Windows のみ:winnt サブディレクトリに移動します。
- ▶ 通常は認証コードを使用します。コマンド プロンプトで次のように入力します。 これは、最も簡単な例です。コマンド プロンプトの使用方法の詳細は、この後 の説明を参照してください。

licenseactivator <auth-code>

<auth-code> は認証コードです。

ライセンスが有効になったことを示すメッセージが表示されます。このメッセージが 表示されない場合は、エラー コードを確認し、ライセンスを手動でインストールして ください。 [詳細は、 p. 7 ライセンスの手動インストール を参照してください。](#page-6-0)

licenseactivator を使用すると、製品ライセンスが有効になり、 ディレクトリにログ ファイルが書き込まれます。ログ ファイル名は、 licenseactivator\_<month>\_<day>\_<year>.log です。エラーが発生した場合は、ログ ファイルで詳細を確認できます。この情報は、SPSS Inc. に問い合わせをする際 にも役立ちます。

#### 認証コードを使った licenseactivator の使用方法。

licenseactivator は、通常、購入した製品に付属している 1 つ以上の認証コードとと もに使用します。すべてのテキストを 1 行に入力します。

licenseactivator authcode1[:authcode2:...:authcodeN] [PROXYHOST=proxy-hostname] [PROXYPORT=proxy-port-number] [PROXYUSER=proxy-userid] [PROXYPASS=proxy-password]

- 認証コードが複数ある場合はコロン (:) で区切ります。
- プロキシ設定は任意ですが、コンピュータがプロキシを設定している場合は設定 が必要な場合があります。OS によって、必要なプロキシ設定が異なります。

Windows:プロキシ設定が機能するのは、コントロール パネルの [インターネット オプション] にある [ローカル エリア ネットワーク (LAN) の設定] で、特定のプ ロキシ サーバーのアドレスおよびポートが指定されている場合に限ります。コマ ンド ラインにプロキシ ホストおよびポートを入力しないでください。ただし、 PROXYUSER および PROXYPASS に値を入力する必要があります。

<span id="page-6-0"></span>その他のオペレーティング システム:その他のオペレーティング システムの場合、 特定のプロキシ設定に応じて、コマンド ラインのすべてのプロキシ設定の入 力が必要な場合があります。

#### ライセンス コードを使った licenseactivator の使用方法。

あまり一般的ではありませんが、SPSS Inc. からすでに「ライセンス」を受けて いる場合もあります。

licenseactivator licensecode[:licensecode2:...:licensecodeN]

- ライセンス コードが複数ある場合はコロン (:) で区切ります。
- ライセンス コードを使用する場合、licenseactivator はインターネットに接続し ないため、プロキシ情報を指定する必要はありません。

#### ライセンスの手動インストール

- ▶ License Manager をインストールしたユーザーとしてログインします。
- ▶ コマンド プロンプトを起動して、 ライセンス マネージャのインストール ディレクト リ。これは、ライセンス マネージャのインストール先ディレクトリで、IBM® SPSS® Amos™ のインストール先ディレクトリではありません。Windows のデフォルトの場 所を受け入れた場合は、C:\Program Files\Common Files\SafeNet Sentinel\Sentinel RMS License Manager\ フォルダを確認してください。
- ▶ Windows のみ:winnt サブディレクトリに移動します。
- ▶ サーバー コンピュータ用のロック コードを取得します。コマンド プロンプトで、 「echoid」(その他のオペレーティング システム) と入力します。 または「./echoid」 (UNIX) と入力します。
- ▶ 当社にご連絡いただくか、spsscs@us.ibm.com にメールをお送りいただくことによ り、ロック コードおよび認証コードを SPSS Inc. にお送りください。SPSS Inc. か ら、ライセンス コードまたはライセンス コードを含むファイルをお送りします。
- ▶ licenseactivator を使って、ライセンス コードを入力します。

# トライアル ライセンスを有効にする

ライセンスをインストールしなかった場合は、IBM® SPSS® Amos™ の一時的なトライア ル ライセンスをインストールできます。

- ▶ DVD が DVD ドライブにあることを確認してください。
- E WlmAdmin アプリケーションを起動します。 [詳細は、 p.14 WlmAdmin アプリ](#page-13-0)ケーション の起動 を参照してください。
- ▶ WlmAdmin アプリケーションの左側のウィンドウ枠で、[Subnet Servers] の隣にある + 記 号をクリックします。ライセンス マネージャ サーバーが一覧表示されていない場合 は、[Edit] メニューから [Defined Server List] を選択してコンピュータを指定します。

<span id="page-7-0"></span>▶ ライセンス マネージャを実行しているネットワーク コンピュータの名前を右ク リックして、次の項目を選択します。  $[Add Feature]$  >  $[From a File]$  >  $[To Server and its File]$ 

注 :[To Server and its File] ではなく [To Server] を選択すると、トライアル ライセンス 情報はメモリーに保存されます。ネットワーク コンピュータを再起動すると、こ の情報は消失します。

- ▶ [Open] ダイアログ ボックスで  $\Gamma$ D:\Windows\Administration\Licensing\NeworkLicenseManager\Iservrc.temp」と入力します。 ここでの D はインストール ディスク ドライブを示します。ディスク ドライブに D 以 外のドライブを使用している場合は、適切なドライブ文字を入力してください。
- ▶ ライセンスが表示されたら、[OK] をクリックします。ライセンスの詳細を表示する方 法は、「[ライセンスに関する詳細の表示](#page-14-0)」 ( p.[15](#page-14-0) ) を参照してください。

# ライセンスの追加

後でライセンスを追加できます。ライセンスを追加するプロセスは、元のライセンス をインストールするプロセスを同じです。

# ライセンスの表示

WlmAdmin アプリケーションでネットワーク ライセンス (ユーザー数を含む) を表示で きます。WlmAdmin アプリケーションおよびライセンスの表示の詳細は、[「ネットワー](#page-12-0) ク ライセンスの管理」( p[.13](#page-12-0) ) を参照してください。

# ライセンス マネージャのテスト

ライセンス マネージャが適切に稼動していることを確認するために、ライセンス マ ネージャをテストする必要があります。

- ▶ 別のコンピュータにライセンス マネージャ ツールをインストールしていない場合、 テストしたいライセンス マネージャが稼動して「いない」Windows コンピュータにラ イセンス マネージャ ツールをインストールしてください。[詳細は、 p. 4 ライセンス](#page-3-0) マネージャ ツールのインストール を参照してください。
- ▶ WlmAdmin アプリケーションを起動します。 [詳細は、 p.14 WlmAdmin アプリ](#page-13-0)ケーション の起動 を参照してください。
- ▶ テストするリモート ライセンス マネージャ サーバーを追加します。 [詳細は、](#page-13-0) p[.14 サーバーの追加 を参照してください。](#page-13-0)
- **▶** リモート サーバーのライセンスを表示します。 詳細は、p.15 ライセンスに関 する詳細の表示 を参照してください。

<span id="page-8-0"></span>ライセンスを表示できる場合、ライセンス マネージャはローカル デスクトップ コン ピュータと接続する準備ができています。ローカル デスクトップ コンピュータに製 品をインストールできます。ライセンスが表示されない場合、前の手順を見直して、 ライセンス マネージャが正しくインストールされていることを確認してください。

# ローカル デスクトップ コンピュータへの製品のインストール

注 :VPN を経由したネットワーク ライセンス マネージャへの接続は正式サポー トしていません。

エンド ユーザーのコンピュータ (ローカル) に製品を完全にインストールするには、 2 つの方法があります。各コンピュータに手動でインストールするか、Systems Management Server (SMS) のようなアプリケーションを使用して Windows が稼動してい るコンピュータにインストールをプッシュできます。

#### ローカルのデスクトップに手動でインストールするには

- ▶ インストールメディアを利用可能にする。DVD のコピーを必要な部数作成するか、共有ネッ トワーク ドライブに置きます。
- ▶ インストール手順書をコピーし、ライセンスに関する情報を準備する。製品のインストー ル手順書のコピーを必要な部数作成します。インストール手順書は、DVD の /Documentation/<language>/InstallationDocuments ディレクトリにある次のファ イルです。Network License Installation Instructions.pdf。簡易版のインス トール手順書を配布することもできます。簡易版の手順書は、Network License Installation Instructions (Abbreviated).pdf にあります。ソフトウェアをダウン ロードしている場合、すべての手順書をアセット マネジメント ポータルまたは <http://www.ibm.com/software/getspss> で入手することもできます。インストール終了 後、エンド ユーザーはNetwork License Manager を実行しているネットワーク コン ピュータの IP アドレスまたは名前を入力する必要があります。指示書をコピーする 前に、指示書の初めにある空欄にこの情報を記入しておきます。
- ▶ インストールに必要なものをエンド ユーザーに配布する。インストール DVD (またはダウン ロード済みファイルまたはネットワーク上での CD-ROM の場所)、インストール手順 書、およびライセンス情報を、各コンピュータに手動でインストールできるエンド ユーザーに必要に応じて配布します。

#### Windows が稼動しているローカルのデスクトップにプッシュするには

IBM® SPSS® Amos™ のインストールは Microsoft Windows インストーラ (MSI) と互換性 があるため、エンド ユーザーのコンピュータにインストールをプッシュできます。

# Windows が稼動しているコンピュータへのインストールのプッシュ

インストールのプッシュは、ユーザーの介入なしにソフトウェアをあらゆる人数の エンド ユーザーに配布する手法です。IBM® SPSS® Amos™ の完全インストールをエン ド ユーザーの Windows が稼動するデスクトップ コンピュータにプッシュできま

<span id="page-9-0"></span>す。インストールのプッシュに使用するテクノロジでは、MSI エンジン 3.0 以上が サポートされている必要があります。

#### 以前のバージョンのアンインストール

以前のバージョンの IBM® SPSS® Amos™ のインストール先と同じディレトリにプッ シュする場合は、古いバージョンをアンインストールする必要があります。インス トールをプッシュするのと同様にアンインストールをプッシュできます。 [詳細は、](#page-12-0) p[.13 アンインストールのプッシュ を参照してください。](#page-12-0)

# プッシュ インストールのプロパティ

プッシュ インストールに使用できるプロパティには、次のようなものがあります。す べてのプロパティは大文字小文字を区別します。値に空白文字が含まれている場合 は、その値を引用符で囲む必要があります。

テーブル 1-1

| プッシュ インストールのプロパティ |  |
|-------------------|--|
|                   |  |

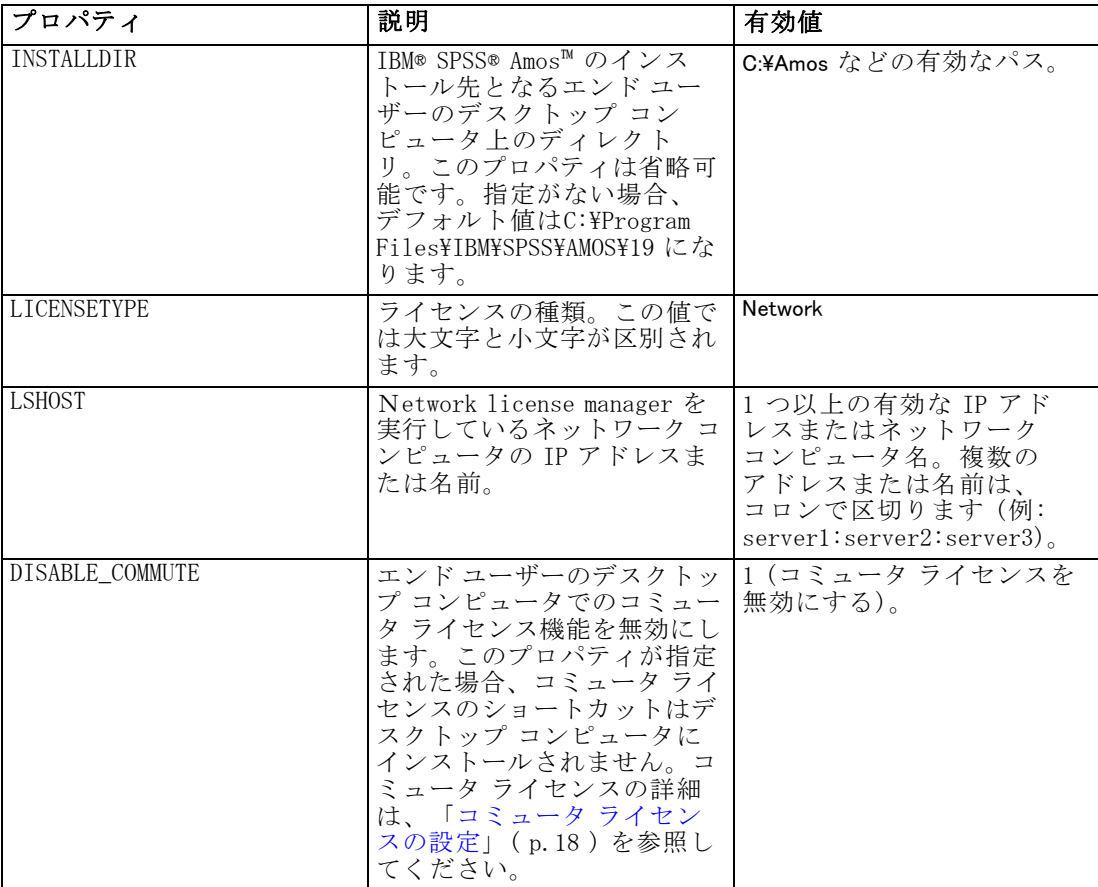

<span id="page-10-0"></span>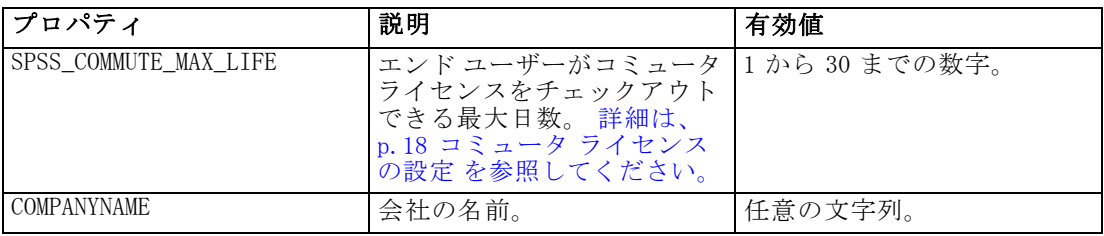

#### MSI ファイル

Amos 19.0.msi ファイルは Windows\Amos ディレクトリにあります (DVD)。 ソフトウェ アをダウンロードした場合、MSI ファイルを使用するには、インストーラ ファイルの コンテンツを抽出する必要があります。詳細は、 p.11 ダウンロードしたインストー ラ アイルのコンテンツの抽出 を参照してください。

#### ダウンロードしたインストーラ アイルのコンテンツの抽出

インストール DVD を受け取っておらず、IBM® SPSS® Amos™ をダウンロードする場合、 単一のインストーラ ファイルをダウンロードします。このファイルを直接プッシュで きません。まず、ファイルのコンテンツを抽出し、プッシュ インストールにこれらの コンテンツを使用する必要があります。

- ▶ コマンド プロンプトを開きます。
- ▶ ファイルをダウンロードしたディレクトリに移動します。
- ▶ /b スイッチでダウンロード ファイルを実行します。スイッチの後、ファイルのコン テンツを抽出するディレクトリを指定します。スイッチおよびディレクトリ名の間に はスペースはありません。ディレクトリ名にスペースが含まれている場合、引用符で 囲む必要があります。次に例を示します (実際の実行名は例とは異なります)。

ProductInstaller.exe /b"C:\temp\extracted files\IBM SPSS Amos"

▶ インストールの最初のパネルが表示された場合、インストールをキャンセルします。

インストールのプッシュに必要なファイルは、/b スイッチで指定したディレク トリにあります。

#### コマンド ラインの例

製品のインストールのプッシュに使用できるコマンド ラインの例を次に示します。す べてのテキストを 1 行に入力します。

MsiExec.exe /i "Amos 19.0.msi" /qn /L\*v logfile.txt INSTALLDIR="C:\Amos" LICENSETYPE="Network" LSHOST="mylicserver"

## SMS を使用したインストールのプッシュ

Systems Management Servers (SMS) を使用して IBM® SPSS® Amos™ をプッシュする際の 基本手順は次のとおりです。

- ▶ DVD の Windows\Amos ディレクトリの該当するディレクトリをネットワーク コン ピュータ上のディレクトリにコピーします。 ソフトウェアをダウンロードした場合、 SMS でプッシュできません。他のオプションを試してください。 詳細は、 p.12 グ ループ ポリシーまたは関連するテクノロジを使用したインストールのプッシュ を参照してください。
- ▶ コピー先のディレクトリにある Amos 19.0. sms ファイルを編集します。テキスト エディ タを使用して、CommandLine の値を適切なプロパティを追加することで編集します。 利用可能なプロパティのリストは、「プッシュ インストールのプロパティ」 ( p[.10](#page-9-0) ) を参照してください。コマンド ラインで適切な MSI ファイルを指定してください。
- ▶ Amos 19.0.sms ファイルからパッケージを作成し、そのパッケージをエンド ユーザー のデスクトップ コンピュータに配布します。

#### グループ ポリシーまたは関連するテクノロジを使用したインストールのプッシュ

グループ ポリシーまたは関連するテクノロジを使用して IBM® SPSS® Amos™ をプッシュ する際の基本手順は次のとおりです。

- ▶ DVD の Windows\Amos ディレクトリの該当するディレクトリをネットワーク コンピュー タ上のディレクトリにコピーします。 ソフトウェアをダウンロードした場合、インス トーラ ファイルのコンテンツを抽出する必要があります。 [詳細は、 p.11 ダウンロー](#page-10-0) ドしたインストーラ アイルのコンテンツの抽出 を参照してください。
- ▶ ORCA などのアプリケーションを使用して、コピーされたフォルダの下の適切な Amos 19.0.msi ファイルのプロパティ テーブルを編集します。ORCA は、Windows 2003 Server SDK に含まれています [\(http://www.microsoft.com/downloads](http://www.microsoft.com/downloads) へ移動し、 「SDK」で検索してください)。プロパティ テーブルに追加できるプロパティのリスト は、「プッシュ インストールのプロパティ」 ( p[.10](#page-9-0) ) を参照してください。適切 な MSI ファイルを使用してください。
- **▶ 編集した Amos 19.0.msi ファイルを使用してパッケージを作成し、そのパッケージを** エンド ユーザーのデスクトップ コンピュータに配布します。

#### 英語以外のシステムにインストールをプッシュする

追加の指定をせずに英語以外のシステムにプッシュできます。ただし、インストーラ の言語 (インタラクティブ インストールをプッシュする場合) が英語で表示される場 合、インターフェイスは英語で表示され、またヘルプも英語で表示されます。ユー ザーはインストール後にユーザー インターフェイスの言語を変更できますが、ローカ ライズされたヘルプは使用できません。

DVD からプッシュしている場合、TRANSFORMS プロパティを使用して、DVD で使用でき る MST ファイルのいずれかを指定できます。MST ファイルを使用して、インストー ラ、ユーザー インターフェイス、およびヘルプを指定の言語で表示できます。IBM® SPSS® Amos™ をダウンロードした場合、MST ファイルを使用できません。ユーザーは、 ローカライズされたヘルプの言語パックを手動でインストールし、製品のユーザー イ ンターフェイス言語を手動で変更する必要があります。

<span id="page-12-0"></span>TRANSFORMS プロパティは、MsiExec.exe のパラメータです。次の例では、TRANSFORMS プロパティを使用して、フランス語のインストールをプッシュします。インストーラ がはフランス語で、またユーザー インターフェイスもフランス語で表示され、フラン ス語のヘルプがインストールされます。(ヘルプ言語を HELPCHOICE プロパティで上 書きすることもできます[。詳細は、 p.10 プッシュ インス](#page-9-0)トールのプロパティ を参照 してください。) すべてのテキストを 1 行に入力します。

MsiExec.exe /i "Amos 19.0.msi" /qn /L\*v logfile.txt INSTALLDIR="C:\Amos" LICENSETYPE="Network" LSHOST="mylicserver" TRANSFORMS=1036.mst

次の言語の MST は DVD の Windows\Amos ディレクトリにあります。

テーブル 1-2 言語の MST ファイル

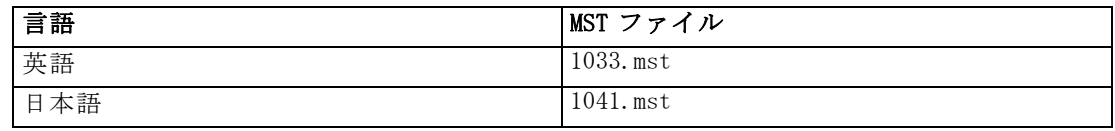

#### アンインストールのプッシュ

注 :アンインストール コマンドをプッシュすると、エンド ユーザーがカスタマイ ズした設定は失われます。特定のユーザーがカスタマイズした設定を必要とする場 合は、それらのユーザーを配布から除外して、製品を手動でインストールするよ う指示できます。

新しいバージョンの IBM® SPSS® Amos™ のインストールをプッシュする場合、アンイン ストール行う必要がある場合があります。このアンインストールは、次のコマンドを プッシュすることで自動的に行えます。すべてのテキストを 1 行に入力します。

MsiExec.exe /X{B132EFD2-BF03-48AA-8EC8-404E4C5199C5} /qn /L\*v logfile.txt ALLUSERS=1 REMOVE="ALL"

このコマンドは、IBM SPSS Amos 19 をアンインストールします。次の表には、本リ リースおよび以前のリリースのアンインストール ID を示します。

テーブル 1-3 IBM SPSS Amos のアンインストール ID

| <b> バージョン</b> | アンインストール ID                                       |
|---------------|---------------------------------------------------|
| $19.*$        | {B132EFD2-BF03-48AA-8EC8-404E4C5199C5}            |
| $18.*$        | ${65D9DA69 - 4C22 - 46C A - B762 - A338CAC94599}$ |
| $17.*$        | ${9DB2E18E-2A1F-4D65-A258-9CB446903C3E}$          |
| $16.*$        | ${4DA782CB-C9A0-462F-9D18-17D301BC507C}$          |

# ネットワーク ライセンスの管理

ライセンス マネージャでネットワーク ライセンスを管理します。ライセンス マ ネージャ自体を管理し、保持しているネットワーク ライセンスに関する情報を表 示するために、ライセンス マネージャ ツールの主要なユーザー インターフェイス である WlmAdmin アプリケーションを使用できます。ライセンス マネージャ ツー

<span id="page-13-0"></span>ルは、Windows のネットワーク ライセンス マネージャとともに自動的にインス トールされます[。詳細は、 p. 4 ライセンス マ](#page-3-0)ネージャ ツールのインストール を参照してください。

注 :管理情報についてさらに必要な場合、DVD の <operating system>\Administration\Licensing\NetworkLicenseManager\SentinelLM Help の Sentinel マニュアルを参照してください。また、このマニュアルはライセン ス マネージャと共に Windows にもインストールされます。

# WlmAdmin アプリケーションの起動

#### ライセンス マネージャがインストールされている Windows コンピュータから起動する

▶ Windows の「スタート] メニューから次の項目を選択します。 [すべてのプログラム] > [Sentinel RMS License Manager] > [Sentinel RMS Server Administration]

#### ライセンス マネージャ ツールがインストールされている Windows コンピュータから起動する

▶ Windows の「スタート] メニューから次の項目を選択します。 [すべてのプログラム] > [Sentinel RMS Tools] > [Sentinel RMS License Server Administration]

# サーバーの追加

ネットワーク ライセンス マネージャを管理する前に、WlmAdmin アプリケーション にサーバーを追加する必要があります。サーバーを追加するには、2 つの方法があ ります。

### 手動でサーバーを追加するには

- ▶ WlmAdmin アプリケーション メニューから、次の項目を選択します。 編集 > Defined Server List
- ▶ [Defined Server List] ダイアログで、ライセンスマネージャを実行しているサー バーの名前または IP アドレスを入力します。
- ▶ [追加] をクリックします。
- ▶ [OK] をクリックします。

サーバーが、WlmAdmin アプリケーションの左側のウィンドウ枠に [Defined Servers] リストが表示されます。

#### サブネットのサーバーのリストを表示するには

▶ WlmAdmin アプリケーションの左側のウィンドウ枠で、[Subnet Servers] の隣にある + 記 号をクリックします。

<span id="page-14-0"></span>サブネットのネットワーク ライセンス マネージャ サーバーのリストが表示されま す。この方法で特定のサーバーが見つからない場合、上記のようにサーバーを手動 で追加する必要があります。

# ログ ファイルの場所の設定

エンド ユーザーのライセンスの確認がうまくいかない場合、ログ ファイルに役立つ 情報が含まれていることがあります。ログ ファイルの場所を変更したり、ログ ファ イルの現在の場所を見つけたりするには、次の手順を実行します。

- ▶ WlmAdmin アプリケーションの左側のウィンドウ枠で、ネットワーク ライセンス マ ネージャ サーバーを右クリックし、ショートカット メニューから [Change Log Filename] を選択します。ダイアログ ボックスが表示されます。
- ▶ 必要に応じてファイル名を変更します。[New File Name] ボックスに、対象のネッ トワーク コンピュータのライセンス マネージャのログ ファイルへの完全パスを 入力します。
- ▶ 変更を加えた場合は、[Change] をクリックします。それ以外の場合は、[Cancel] を クリックします。

# ライセンスに関する詳細の表示

手動で、またはライセンス認証ウィザードを使用して追加したライセンスに関する 詳細を表示できます。

- ▶ WlmAdmin アプリケーションの左側のウィンドウ枠で、ライセンス マネージャ サー バーの隣の + 記号をクリックし、ライセンスを表示します。
- ▶ ライセンスの名前をクリックします。右側のウィンドウ枠に、ライセンスに関する詳 細が表示されます。ライセンスを識別するためにコードが使用されています。コード の最初の部分は機能を示します。2 番目の部分はバージョンを示します。

#### 機能コードに関連付けられた名前を確認するには

- ▶ コマンド プロンプトを使用して、ライセンス マネージャがインストールされている ディレクトリに移動します。
- ▶ 「Imshowlic <server>」(Windows)または「./lmshowlic <server> (その他のオペレーティング システム)」と入力します。<server> は、ライセンス マネージャを実行しているサー バーの名前または IP アドレスです。

サーバー上で使用可能なすべての機能の一覧が、製品別およびバージョン別に表 示されます。

## <span id="page-15-0"></span>リダンダント ライセンス サーバーの設定

同じユーザー群をサポートする複数のリダンダント (冗長) ライセンス サーバーを設 定できます。リダンダント サーバーにより、サービスがクラッシュしたときに発生す る中断を防ぐことができます。1 台目のサーバーがクラッシュしても、別のリダンダ ント サーバーがライセンスの管理を引き継ぎます。

リダンダント (冗長) 機能を有効にするには、特殊な認証コードが必要です。ソフ トウェアに付属する認証コードでは、冗長性が有効になりません。ソフトウェアに付 属するコードをインストールすることにより、リダンダント (冗長) 機能を使用でき なくなるため、注意してください。冗長性を有効にする場合は、下記の準備手順に 従ってください。次に、カスタマ サービスに、電子メール (spsscs@us.ibm.com) また は電話 (03-5466-5620) で 9:00 から 17:00 の間に連絡してください。北米以外のお 客様は、お近くのオフィスにお問い合わせください。

3 台以上で奇数台のライセンス サーバーがあり、かつその過半数が同時に動作 している必要があります。たとえば、リダンダント ライセンス サーバーが 3 台あ る場合は、うち 2 台が動作中である必要があります。

## 各リダンダント ライセンス サーバーを準備するには

- ▶ ライセンス マネージャをインストールします。 詳細は、p. 2 Network License Manager のインストール を参照してください。
- ▶ コマンド プロンプトを使用して、ライセンス マネージャをインストールしたディレ クトリに移動します。
- ▶ 各サーバー コンピュータのロック コードを取得します。コマンド プロンプトで、 「echoid」(Windows) または「./echoid」(他のオペレーティング システム) と入力 します。
- ▶ ロック コードを控えておきます。カスタマ サポートまたはお近くのオフィスへのご 連絡の際にこちらが必要になります。
- ▶ リダンダント ライセンス サーバーごとにこの手順を繰り返します。

#### リダンダント ライセンス サーバー プールを設定するには

- ▶ ライセンス マネージャがいずれかのリダンダント ライセンス サーバー上で実行され ている場合は、各コンピュータの license manager 停止します。
- ▶ WlmAdmin アプリケーション メニューから、次の項目を選択します。 編集 > Redundant License File

WrlfTool アプリケーションが開きます。

- ▶ WrlfTool アプリケーション メニューから、次の項目を選択します。 ファイル(F) > 新規作成(N)
- ▶ リダンダント ライセンス サーバーごとに [Add] をクリックして、各サーバーのホ スト名と IP アドレスを指定します。
- ▶ リダンダント ライセンス サーバーが使用される順序になるようにサーバーの順序を 変更します。リストの最初がプライマリ サーバーです。
- ▶ [Add License] をクリックして、カスタマ サービスまたはお近くのオフィスから受け 取ったライセンスを追加します。複数のライセンスを受け取った場合には、必ず すべてを追加してください。
- ▶ [OK] をクリックします。
- ▶ 入力し終わったら、[Done] をクリックします。

#### リダンダント ライセンス ファイルを保存するには

- ▶ WrlfTool アプリケーション メニューから、次の項目を選択します。 ファイル(F) > 名前を付けて保存
- ▶ リダンダント ライセンス ライセンス ファイル (1servrlf) をアクセスしやすい場所に 保存します。次の手順でファイルをコピーする必要があります。

#### リダンダント ライセンス サーバーを設定するには

- E リダンダント ライセンス ファイル (lservrlf) を Windows をライセンス マネージャの インストール ディレクトリの winnt サブフォルダにコピーします。デフォルトの場 所を受け入れた場合は、C:\Program Files\Common Files\SafeNet Sentinel\Sentinel RMS License Manager\ フォルダを確認してください。3 台以上のリダンダント ライ センス サーバーが必要です。
- ▶ 各リダンダント ライセンス サーバーでライセンス マネージャを開始します。

#### エンド ユーザーのコンピュータを設定するには

エンドユーザーが製品をインストールするときは、コロンで区切られたサーバー名ま たは IP アドレス (例: server1:server2:server3) ですべてのリダンダント サーバー を指定します。これにより、セットアップ プログラムはエンド ユーザーのコンピュー タに必要な設定情報を追加します。すでに製品がデスクトップ コンピュータにインス トールされている場合は、設定情報を追加するために次の手順を手動で実行してくだ さい。また、すべてのサーバーを定義する新しいインストールの後でアンインストー ルをプッシュすることもできます。プッシュ インストールの詳細は、「[Windows が稼](#page-8-0) 動しているコンピュータへのインストールのプッシュ」( p[. 9](#page-8-0) ) を参照してください。

- ▶ テキスト エディタを使用して、デスクトップ コンピュータの製品インストール ディ レクトリにある spssprod.inf を開きます。
- ▶ DAEMONHOST の行をコメント アウトします。次に例を示します。 #DAEMONHOST=server1
- ▶ spssprod.inf を保存します。
- ▶ LSHOST 環境変数を作成します。コロンで区切られたサーバー名または IP アドレ ス (例: server1:server2:server3) ですべてのリダンダント サーバーが含まれるよ うにこの変数を設定します。

# <span id="page-17-0"></span>コミュータ ライセンスの設定

コミュータ ライセンスを使用すると、エンド ユーザーはライセンス マネージャから ライセンスをチェックアウトし、ネットワークに接続していないときでもライセンス を使用できるようになります。 Windows の場合、コミュータ ライセンスはデフォルト で有効化されて「いません」。その他のオペレーティング システムではデフォルトで 有効化されています。コンピュータ ライセンスを実際にチェック アウトするための 手順は、エンド ユーザーのインストール手順に記載されています。

社外からライセンス マネージャ サーバー経由でのアクセス用に有効にするライセ ンス数の割合を、制限することができます。すべてのライセンス (トークン) が外勤 者に使用されてしまわないように、コミュータ ライセンスを制限することをお勧めし ます。指定された割合のライセンスがコミュータで使用された後、コミュータ ライセ ンスの期限を過ぎるまで、またはチェック バックされない限り、ライセンスをこれ以 上使用できません。エンド ユーザーがライセンスをチェック アウトできる最大期間 を設定することもできます。デフォルトの最大期間は、日間です。

#### 使用可能なコミュータ ライセンス数の割合を設定するには

- ▶ ライセンス マネージャ サーバー上に LSERVOPTS 環境変数を作成します。この変数は Windows ではライセンス マネージャをインストールする過程で作成されます。そのた め、Windows 以外のオペレーティング システムでのみこの作業を行う必要があります。
- ▶ LSERVOPTS 環境変数の値を編集して、「-com <percentage>」を含めます。<percentage> は社外で使用可能なライセンス数を示す 0~100 の数字です。0 を指定すると、コ ミュータ ライセンスが無効になります。0 に設定されています。
- ▶ ライセンス マネージャを実行しているコンピュータを再起動します。

#### コミュータ ライセンスの最大期間を設定するには

コミュータ ライセンスをチェック アウトする時間の最大日数は、デスクトップ コン ピュータの spssprod.inf ファイルの CommuterMaxLife 設定で指定されます。この ファイルは、デスクトップ コンピュータの製品インストール ディレクトリにありま す。spssprod.inf を開き、CommuterMaxLife を検索します。このオプションの値 を、エンド ユーザーがコミュータ ライセンスをチェックアウトできる最大日数に設 定してください。これは 1 から の数値です。 この値は、インストールをプッシュ するときにも設定できます。 [詳細は、 p. 9 Windows が稼動](#page-8-0)しているコンピュータ へのインストールのプッシュ を参照してください。

注 :この機能は時間単位ではなく日単位で作用します。たとえば、CommuterMaxLife オプションを 1 日に設定し、その後で午前 9 時にライセンスをチェックすると、 そのライセンスは翌日の午前 0 時までチェックインされません。したがって、 CommuterMaxLife が 1 日に設定されていても、ライセンスは実際には 39 時間保 持されます。

#### コマンド ラインからチェック アウトしたライセンスの一覧を表示するには

どのユーザーがライセンスをチェック アウトしたかを確認することができます。

19

- ▶ コマンド プロンプトを使用して、ライセンス マネージャがインストールされている ディレクトリに移動します。
- ▶ 「Ismon <server>」(Windows)または「./Ismon <server> (その他のオペレーティング シス テム)」と入力します。<server> は、ライセンス マネージャを実行しているサーバーの 名前または IP アドレスです。ローカル ホスト サーバーに対してのみチェック アウト したライセンスを表示する場合は、ライセンス サーバー名を省略できます。

#### WlmAdmin アプリケーションからチェック アウトしたライセンスの一覧を表示するには

次のようにして、WlmAdmin アプリケーションでチェックアウトしたライセンス を表示することもできます。

- ▶ WlmAdmin アプリケーションの左側のウィンドウ枠で、ライセンス マネージャ サー バーの隣にある + 記号をクリックします。
- ▶ [Clients] の隣の [+] をクリックします。ネットワーク ライセンスを使用するクライ アントが表示されます。クライアントが表示されない場合、ネットワーク ライセ ンスを使用するユーザーはいません。
- ▶ 特定のクライアントを選択して、クライアントがライセンスをチェック アウトしたか どうかを表示します。選択した後、右側のウィンドウ枠の [Detailed Information] エリアを確認します。

# ライセンス リザベーション (予約) の設定

特定のユーザーまたはユーザー グループに予約するライセンス数を指定するファイル として、リザベーション ファイルを作成できます。各ユーザーは、ネットワーク ID またはコンピュータ名 (IP アドレスではない) で識別されます。たとえば、パワー ユーザーのグループ用のライセンスを予約するためのリザベーション ファイルなどを 設定できます。これらのユーザーにはライセンスは常に使用可能です。また、予約を 利用して、特定のユーザーをライセンスにアクセスできないようにも設定できます。

#### 新しいリザベーション ファイルを作成するには

▶ WlmAdmin アプリケーション メニューから、次の項目を選択します。 編集 > [Reservation File]

Wlsgrmgr アプリケーションが開きます。

▶ Wlsgrmgr アプリケーション メニューから、次の項目を選択します。 ファイル(F) > 新規作成(N)

#### リザベーション ファイルにライセンスとユーザーを追加するには

- ▶ Wlsgrmgr アプリケーション メニューから、次の項目を選択します。 特徴 > 追加
- ▶ ウィザードの最初の 画面で [Next] をクリックします。

- ▶ 予約対象のライセンスに関連付けられた機能コードを指定します。機能コードをラ イセンスに関連付ける方法に関する詳細は、[「ライセンスに](#page-14-0)関する詳細の表示」 ( p[.15 \)](#page-14-0) を参照してください。また、WlmAdmin アプリケーションに表示されるバージョ ン (160 など) を入力して、対象バージョンを規定することもできます。バージョンは 必須です。キャパシティ ライセンスはサポートされていないため、[Capacity] コン トロールは無視してください。
- ▶ [次へ] をクリックします。
- ▶ ユーザー グループの名前を指定します。名前は、任意に設定できますが、内容を表す ようなものにしてください (「Sales」など)。
- ▶ グループに予約するライセンス数を指定します。グループ メンバーは、依然とし てすべてのライセンスにアクセスできますが、グループ外のユーザーには指定した ライセンス数が使用できなくなります。たとえば、10 のライセンスがあって 5 つ を予約すると、グループのメンバーには 10 のライセンスが使用できますが、他の ユーザーには 5 つしか使用できません。
- ▶ [Members] ウィンドウで、[Add] をクリックして、グループに関連付けるユーザー名ま たはコンピュータ名を指定します (IP アドレスは使用しない)。ユーザーまたはコ ンピュータがグループに含まれると、そのユーザーやコンピュータはリザベーショ ン ライセンスを使用できるようになります。ユーザーまたはコンピュータがグ ループから外されると、そのユーザーやコンピュータはリザベーション ライセン スにいっさいアクセスできなくなります。ユーザーやコンピュータを必要なだけ指 定してください。なお、各グループは互に排他的である必要があります。したがっ て、同じライセンスに関係する異なるグループには、互いに共通のユーザーやコン ピュータを含めることはできません。
- ▶ すべてのユーザーがグループに追加されたら、[Finish] をクリックします。
- ▶ 必要に応じて、他のグループまたはライセンスを追加します。また、ライセンスま たはグループを右クリックし、[Properties] を選択して、ライセンスやグループの 修正または削除が可能です。

#### リザベーション ファイルを保存するには

- ▶ リザベーション ファイルの定義を終了したら、メニューから次の項目を選択します。 ファイル(F) > 名前を付けて保存
- ▶ ファイルをアクセスしやすい場所に保存します。次の手順でファイルをコピーする 必要があります。
- ▶ ライセンス サーバーが起動時に、1sreserv ファイルを自動的に検出できるようにす るには、 ファイルを Windows のライセンス マネージャのインストール ディレクト リの winnt サブフォルダにコピーします。デフォルトの場所を受け入れた場合は、 C:\Program Files\Common Files\SafeNet Sentinel\Sentinel RMS License Manager\ フォルダを確認してください。
- ▶ 同じ予約をすべてのリダンダント サーバーに適用する場合は、各サーバーにリザベー ション ファイル (lsreserv) をコピーします。

<span id="page-20-0"></span>▶ 終了したら、それぞれの license manager を再起動します。

# license manager の開始および停止

License manager を起動する方法は、オペレーティング システムによって異なります。

#### Windows

Windows コンピュータの場合、ライセンス マネージャはシステム サービスです。デ フォルトでは、サービスは自動的に開始されます。ただし、このサービスを手動で 開始する必要がある場合は、次の手順を実行します。

- ▶ Windows のコントロール パネルで、[管理ツール] をダブルクリックします。
- E [サービス] をダブルクリックします。
- ▶ [サービス] リストから「Sentinel RMS License Manager」を見つけます。
- ▶ そのサービスを右クリックし、[開始] または [停止] をクリックします。

#### その他のオペレーティング システム

他のオペレーティング システムでは、ライセンス マネージャはデーモン サービスで す。次の手順を完了して、サービスを手動で開始します。また、ライセンス マネー ジャが自動的に開始されるように設定することもできます (手順は次のとおり)。

- ▶ コマンド プロンプトを使用して、ライセンス マネージャをインストールしたディレ クトリを参照します。
- ▶ 起動。root として、コマンド プロンプトで「/Iserv &」と入力し、Enter キーを押 します。
- ▶ 停止。root として、コマンド プロンプトで「./lsrvdown <hostname>」と入力します。こ こでの「<hostname>」は、License Manager が実行されているコンピュータのネット ワーク名です。次に Enter キーを押します。

#### License manager を自動的に開始されるように設定する

#### Windows

- ▶ Windows のコントロール パネルで、[管理ツール] をダブルクリックします。
- **▶** [サービス] をダブルクリックします。
- ▶ [サービス]リストから「Sentinel RMS License Manager」を見つけます。
- ▶ そのサービスを右クリックし、[プロパティ]をクリックします。
- ▶ スタートアップの種類を[自動]に設定します。
- ▶ [OK] をクリックします。

#### <span id="page-21-0"></span>その他のオペレーティング システム

▶ オペレーティング システムの起動ファイルのいずれかに「./lserv &」を追加します。

## License manager のアンインストール

#### Windows

- ▶ Windows の [スタート] メニューから次の項目を選択します。 設定(N) > [コントロール パネル]
- ▶ [プログラムの追加と削除]をダブルクリックします。
- ▶ [Sentinel RMS License Manager] を選択し、[削除] をクリックします。
- ▶ ライセンス マネージャを削除するかどうかを尋ねるメッセージが表示された場合 は、[はい] をクリックします。

#### その他のオペレーティング システム

- ▶ コマンド プロンプトを使用して、license manager をインストールしたディレクト リを参照します。
- **▶** ライセンス マネージャを停止するには、コマンド プロンプトで「./lsrvdown <hostname>」と入力します。 <hostname> は、ライセンス マネージャが実行されている コンピュータのネットワーク名です。次に Enter キーを押します。
- ▶ License manager がインストールされているディレクトリを削除します。

# デスクトップ コンピュータのトラブルシューティング

エンド ユーザーのデスクトップ コンピュータの license manager で問題が発生 した場合は、次の手順を実行します。

- ▶ lswhere を実行して、デスクトップ コンピュータで license manager を実行している ネットワーク コンピュータを検出できることを確認します。 [詳細は、 p.23 lswhere](#page-22-0) の実行 を参照してください。
- ▶ license manager サービスがネットワーク コンピュータで実行されていることを 確認します。
- ▶ 適切な spssprod. inf ファイルを確認します。このファイルは、デスクトップ コン ピュータの製品インストール ディレクトリにあります。spssprod.inf を開き、 DAEMONHOST に、license manager を実行しているコンピュータの正しい名前または IP アドレスが設定されていることを確認してください。リダンダント サーバーを使 用している場合、これは空にしてください。
- ▶ 複数のリダンダント サーバーを使用している場合は、LSHOST 環境変数でそれらのす べてを定義してください。それぞれの名前はコロン (:) で区切ります。たとえば、 ライセンス マネージャを実行しているコンピュータが SERVER1、SERVER2、および SERVER3 の場合、LSHOST は SERVER1:SERVER2:SERVER3 と設定します。

#### <span id="page-22-0"></span>lswhere の実行

lswhere は、エンド ユーザーのデスクトップ コンピュータから実行でき、network license manager を実行しているコンピュータを確認できます。

- E コマンド プロンプトを使用して、現在のディレクトリを IBM® SPSS® Amos™ のイン ストール ディレクトリに変更します。
- ▶ 「Iswhere」と入力します。

#### エンド ユーザーのコンピュータに環境変数を定義する

エンド ユーザーのコンピュータに環境変数を定義する手順を次に示します。

#### Windows 2000/Windows XP/Windows 2003 で環境変数を定義するには

- ▶ Windows のコントロール パネルで、[システム] をダブルクリックします。
- ▶ [詳細設定] タブをクリックします。
- ▶ [環境変数] をクリックします。
- ▶ [システム環境変数] 領域で、[新規] をクリックします。
- ▶ [変数名] ボックスに、「LSHOST」と入力します。
- ▶ [変数値] ボックスに、network license manager を実行しているコンピュータの名前 または IP アドレス (「myserver」または「204.171.64.2」など) を入力します。
- ▶ [OK] をクリックします。

# サービスとサポート

SPSS Inc. テクニカル サポートに連絡するには[、http://support.spss.com](http://support.spss.com) にアクセ スしてケースを送信してください。SPSS Inc. テクニカル サポートに登録していな い場合は、登録が必要です。

SPSS Inc. では、SPSS Inc. 製品のトレーニング セミナーを定期的に開催していま す。オンサイトでのトレーニング受講も可能です。トレーニング セミナー、ソフ トウェア、出版物の詳細は、(03) 5466-5513 にお問い合わせいただくか、Web サイ ト ([http://www.spss.comh](http://www.spss.com)ttp://www.spss.co.jp/training/training.html) を参照し てください。

障害のあるメディアの交換は、電子メール (spsscs@us.ibm.com) または電話 (03-5466-5620) で 9:00 から 17:00 の間に連絡してください。